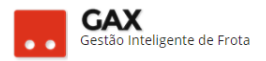

# **GUIA DO GESTOR GVE 5.3**

## **FATURAMENTOS:**

Faturamento é a ferramenta de gestão do GVE que auxilia ao gestor no controle dos serviços lançados no contrato. *Contratos de fornecimento, manutenção, locação entre outros* geram faturamento e o gestor necessita efetuar os procedimentos que serão ensinados neste material.

O faturamento é uma ferramenta de interação entre o gestor e fornecedor, pois o fornecedor possui sua própria plataforma do GVE 2 para inserir as notas fiscais nos faturamentos.

*Obs: O período pode ser diário, semanal, quinzenal e mensal.*

## **Como acessar o faturamento do GVE2?**

 O faturamento pode ser visualizado de forma geral, todos os faturamentos dos últimos trinta dias, e específica, todos os faturamentos de um contrato.

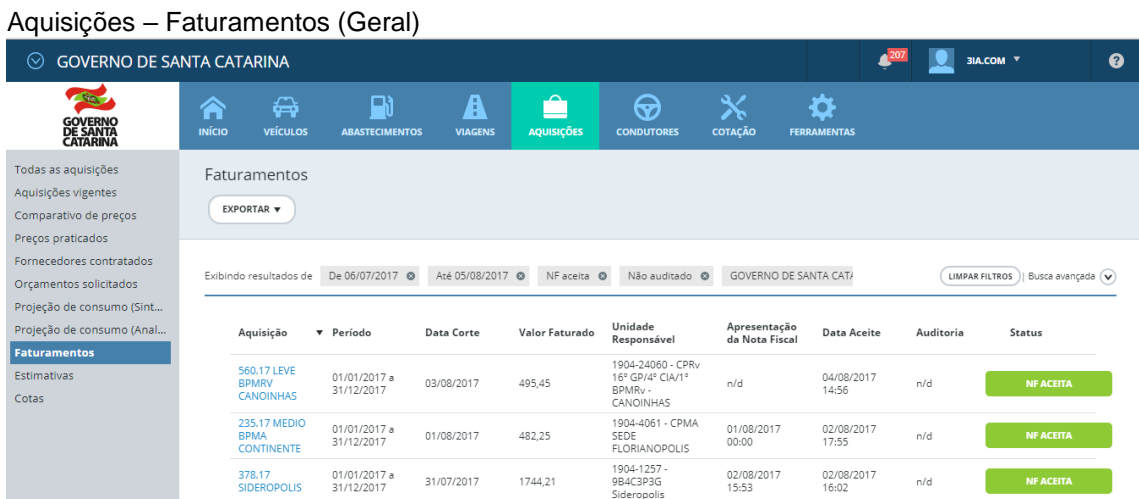

 Clique em aquisições e faturamentos, para visualizar a situação geral dos faturamentos dos últimos trinta dias.

*Obs: Acesse a busca avançada para detalhar a pesquisa.*

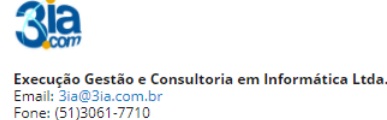

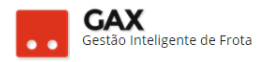

 Clique no link da aquisição, para acessar o contrato específico, e faturamentos que o GVE 2 apresentará a relação de faturamentos do contrato.

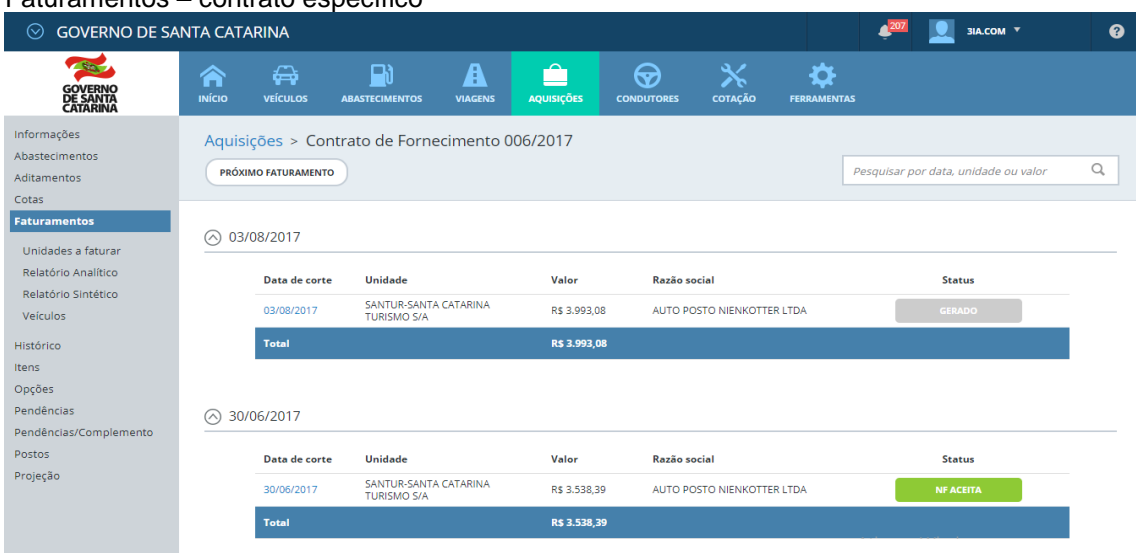

Faturamentos – contrato específico

- O GVE 2 apresentará os campos: *Data de corte, unidade, valor razão social e status* do faturamento já concluído.
- A esquerda há os campos: *Unidades a faturar, relatório analítico,*

*sintético e veículos*.

*Obs: Os relatórios analítico, sintético e veículos desta tela referem-se aos abastecimentos / serviços que não constam em um faturamento fechado. Exemplo: Na tela acima há o faturamento gerado em 03/08/2017, se o usuário clicar em relatório analítico / sintético a esquerda nesta tela, visualizará os abastecimentos posteriores a 03/08/2017 até o fechamento do faturamento atual.*

Para acessar o faturamento gerado, clique no link da data de corte.

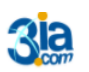

Execução Gestão e Consultoria em Informática Ltda. Email: 3ia@3ia.com.b<br>Fone: (51)3061-7710

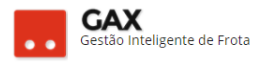

## **STATUS DO FATURAMENTO:** *Gerado, NF Recebida e NF aceita.*

*Faturamento gerado sem inserção da nota fiscal.* GERADO *Faturamento com a nota fiscal inserida pelo fornecedor.* **NF RECEBIDA**  *Faturamento com nota fiscal inserida, analisado e aceito pelo gestor.* **NF ACEITA** 

*Obs: Todos os faturamentos precisam possuir o status NF ACEITA, o que evidencia que o gestor conferiu a NF e a comparou com o relatório (analítico / sintético) antes de enviar para pagamento.*

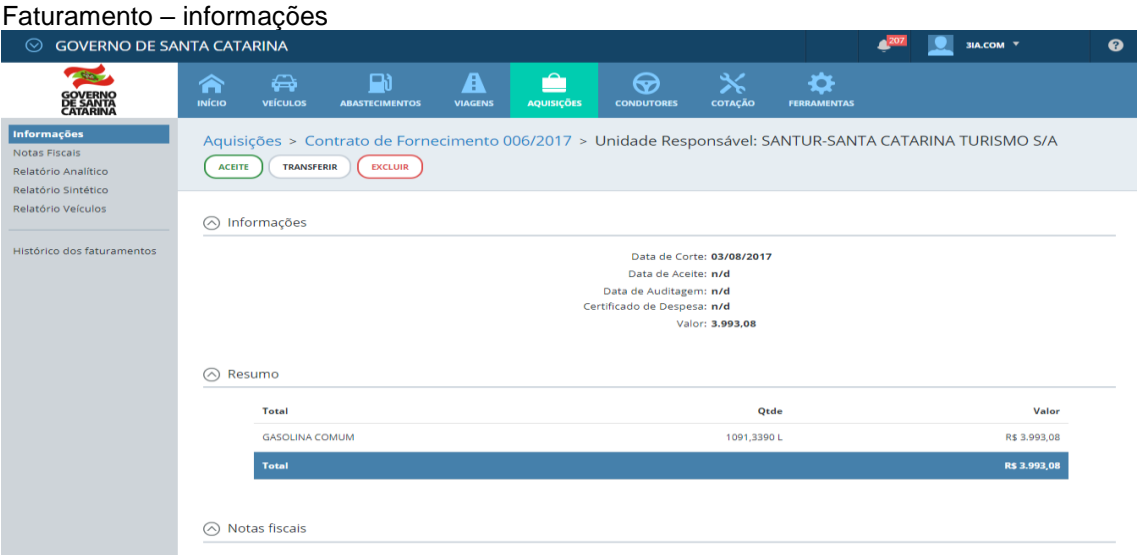

- O sistema presentará as informações gerais do faturamento e as funções *aceite*, *transferir* e *excluir* faturamento.
- A esquerda estão os relatórios analítico / sintético, veículos e notas fiscais do faturamento selecionado.

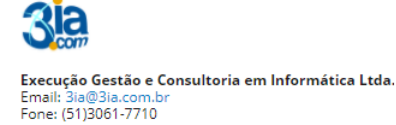

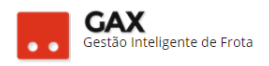

### Faturamentos – notas fiscais

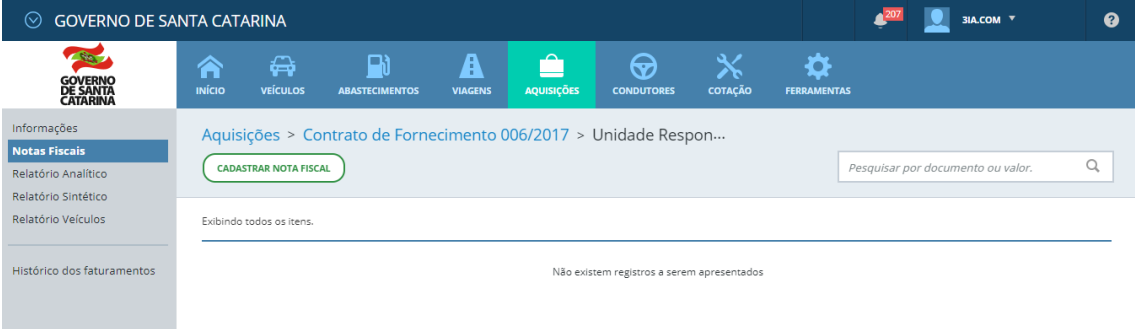

- A nota fiscal deve ser cadastrada pelo fornecedor, no entanto há casos em que o gestor efetua a inserção da NF, nestes casos, clique em notas fiscais e cadastrar nota fiscal, selecione o tipo e clique em OK.
- NF de combustível e peças deve ser eletrônica e NF de serviços convencional.

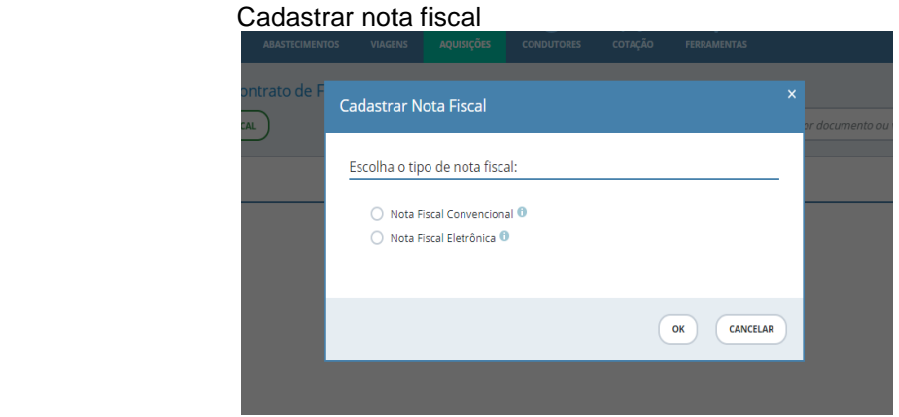

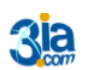

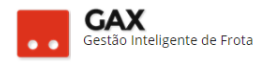

## Faturamento – Relatório analítico

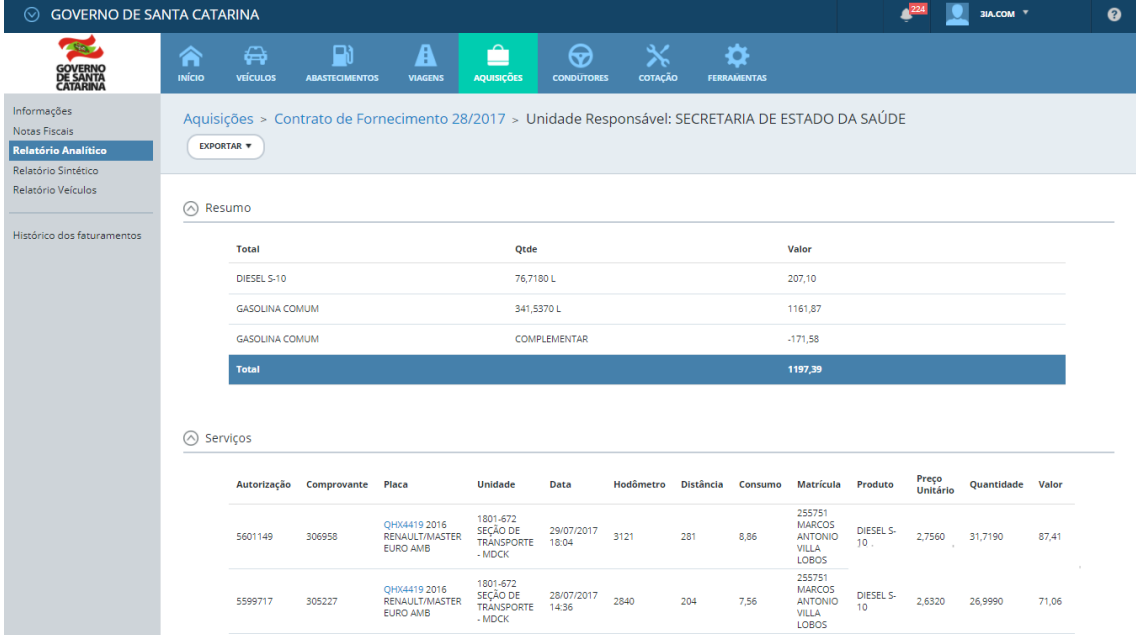

 Relatório analítico apresenta um resumo e a relação detalhada de abastecimentos faturados.

*Obs: Conferir se a NF cadastrada fecha com o relatório.*

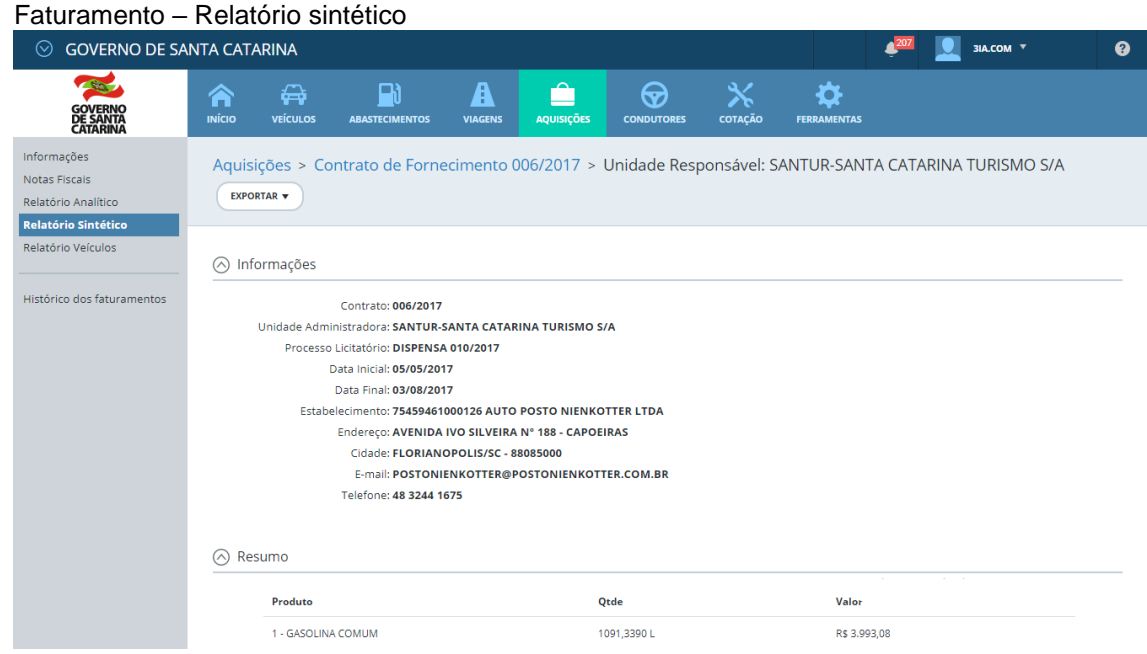

Relatório sintético, apresenta um resumo dos abastecimentos faturados.

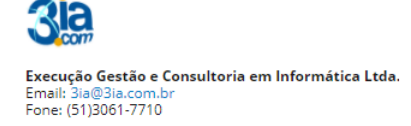

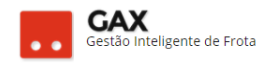

#### Faturamento – veículos GOVERNO DE SANTA CATARINA a<sup>nt</sup> **B** MON \*  $\bullet$ 雲  $\frac{\chi}{\omega}$  $\ddot{\mathbf{v}}$  $rac{\Theta}{\Omega}$  $\mathbf{R}$  $\mathbf{A}$  $\odot$ Â ∙ **BENNING** informacões Aquisições > Contrato de Fornecimento 006/2017 > Unidade Responsável: SANTUR-SANTA CATARINA TURISMO S/A Notas Pacais DPORTAB . **Relatorio Analitico** Relativa Sintético<br>Relatório Velculos ⊙ Resumo Histórico dos faturamentos Velcula Value  $0.0420$  $112.95$ **MOP2000** 687.50  $0.0420$ 1346.72 QHPTERE spaker  $Q = 57730$  $732.55$ 3992.00 C QHP4209 / Hod. Distincia Aut. Compre. Centro Custo these **Madia** i. Produto Proge Unitario Quite Total 1980081 24/5/2017<br>19:27:36 10295 0.00  $-14$  $_{\rm rot}$ ÷ ×. -27 ini

 Relatório de veículos, apresenta o quantitativo de abastecimentos efetuados por cada veículo.

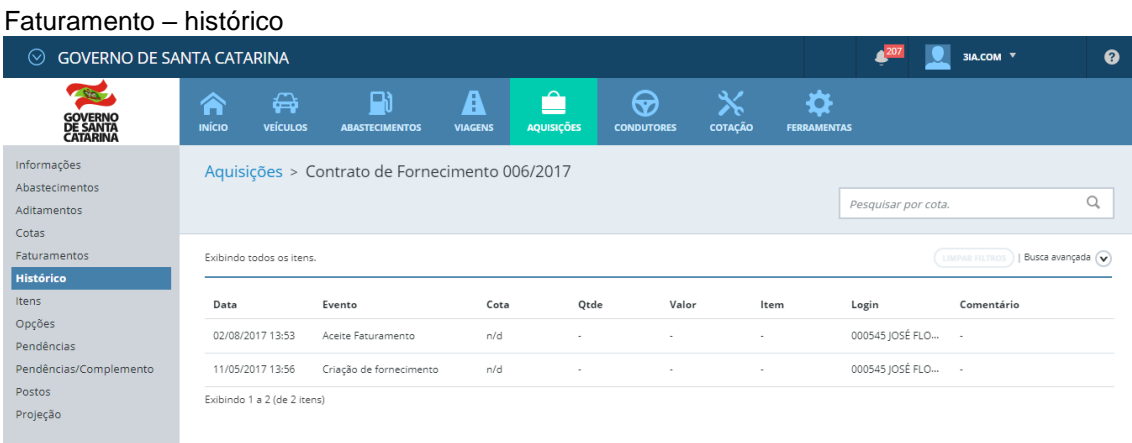

 As ações efetuadas no faturamento ficam registradas em *histórico* da aquisição.

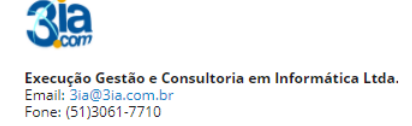

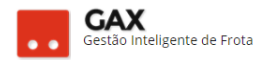

## **UNIDADES A FATURAR**

O faturamento do contrato pode ser separado em unidades a faturar.

*Exemplo: Contrato do centro de custo permite abastecimento de veículos de outras unidades do órgão em trânsito, no entanto o gestor do centro de custo precisa que o faturamento do contrato seja separado entre os veículos do seu centro de custo e os veículos em trânsito de outras unidades.*

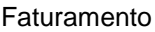

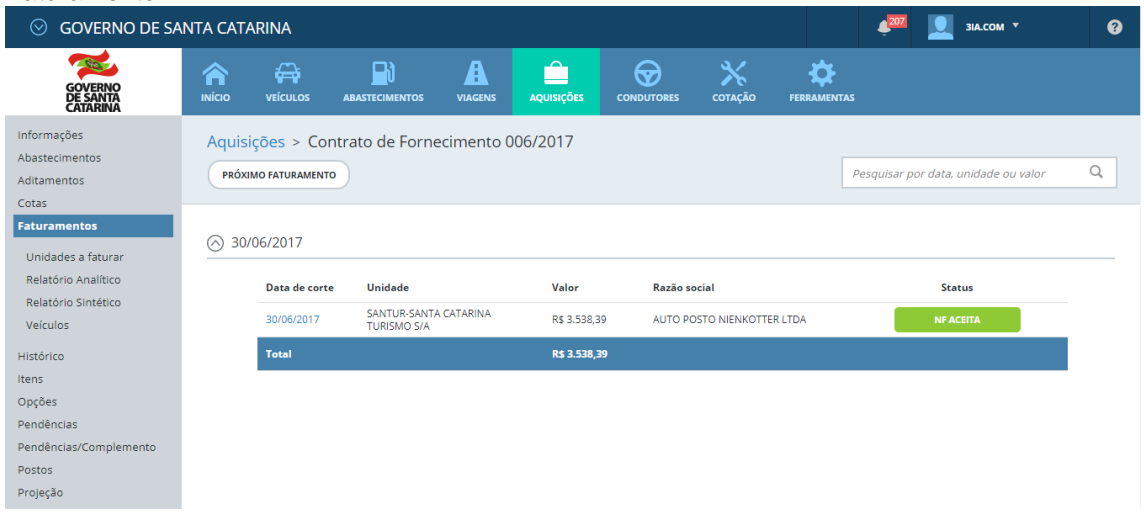

Clique em faturamentos e *unidades a faturar*.

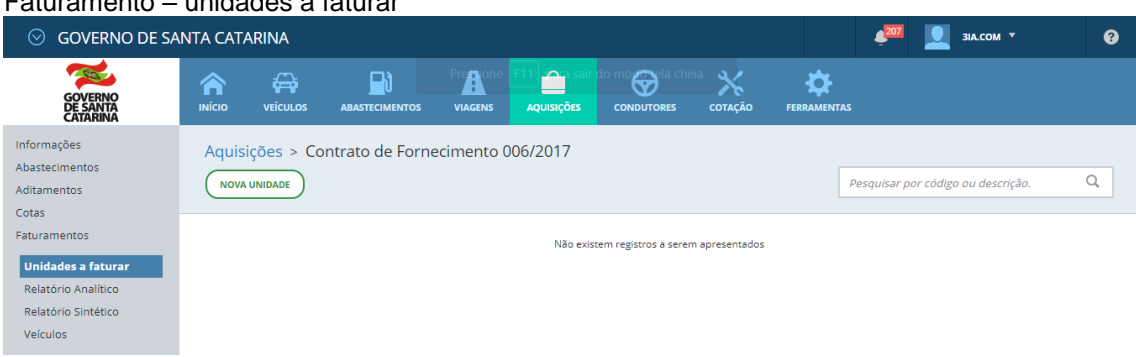

## Faturamento – unidades a faturar

Clique em *nova unidade*.

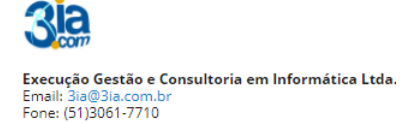

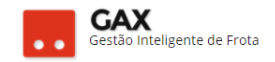

## Faturamento - unidades a faturar (dados)

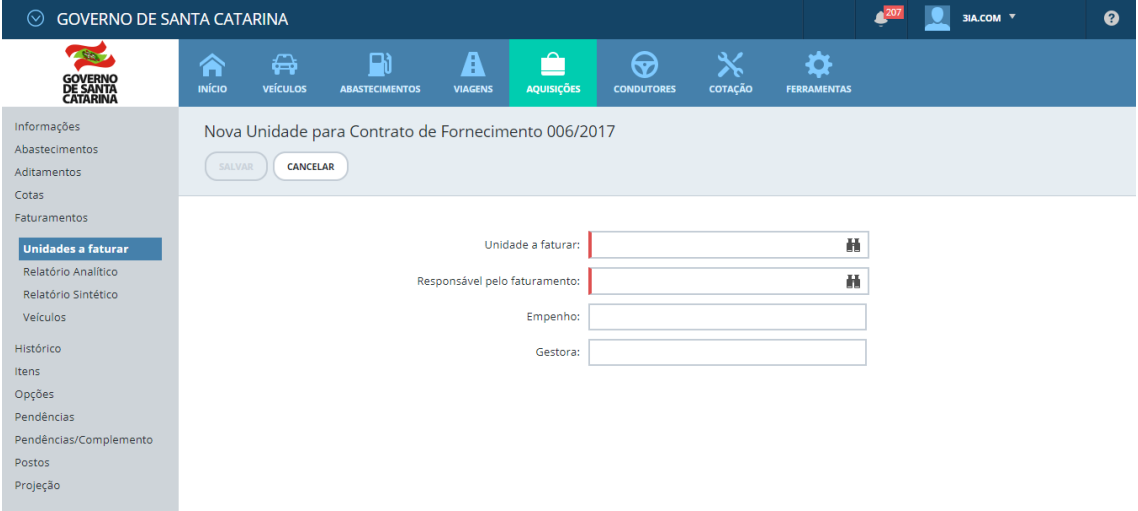

 Informe a unidade a faturar, unidade responsável pelo faturamento, empenho e gestora

*Obs: Campos obrigatórios: Unidade a faturar e responsável pelo faturamento.*

- **Unidade a faturar** é o centro de custo que gerará um faturamento separado.
- **Responsável pelo faturamento** é o centro de custo / órgão cujo gestor terá acesso para efetuar aceite e alterações no faturamento.

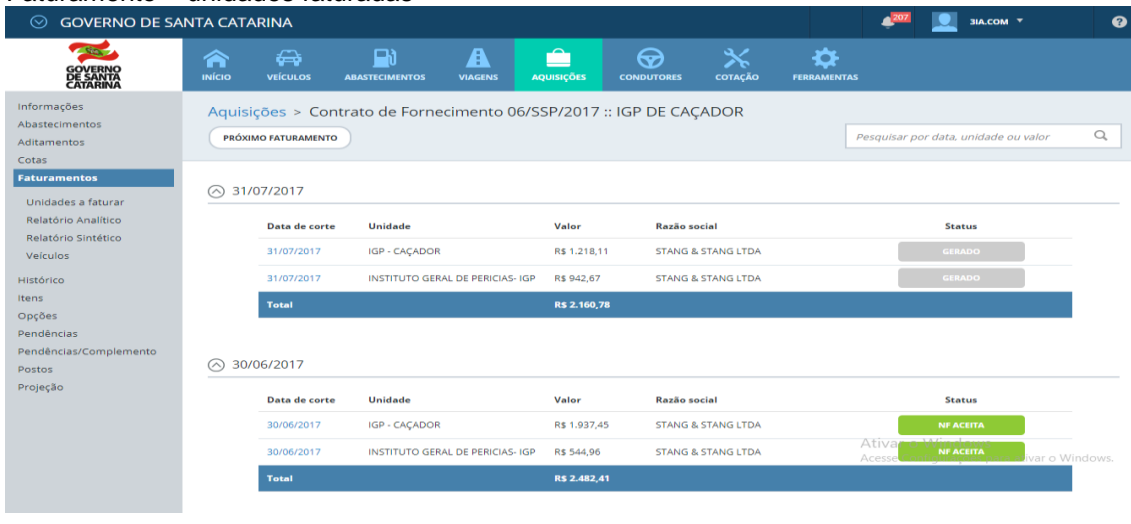

### Faturamento – unidades faturadas

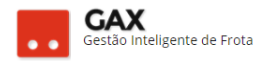

 Quando o faturamento possui unidades a faturar, aparecem dois faturamentos dentro do mesmo período como na imagem acima.

## **ACEITE, TRANSFERIR E EXCLUIR FATURAMENTO**

 Ao acessar as informações do faturamento gerado, estarão disponíveis as funções: *Aceite, transferir e excluir.*

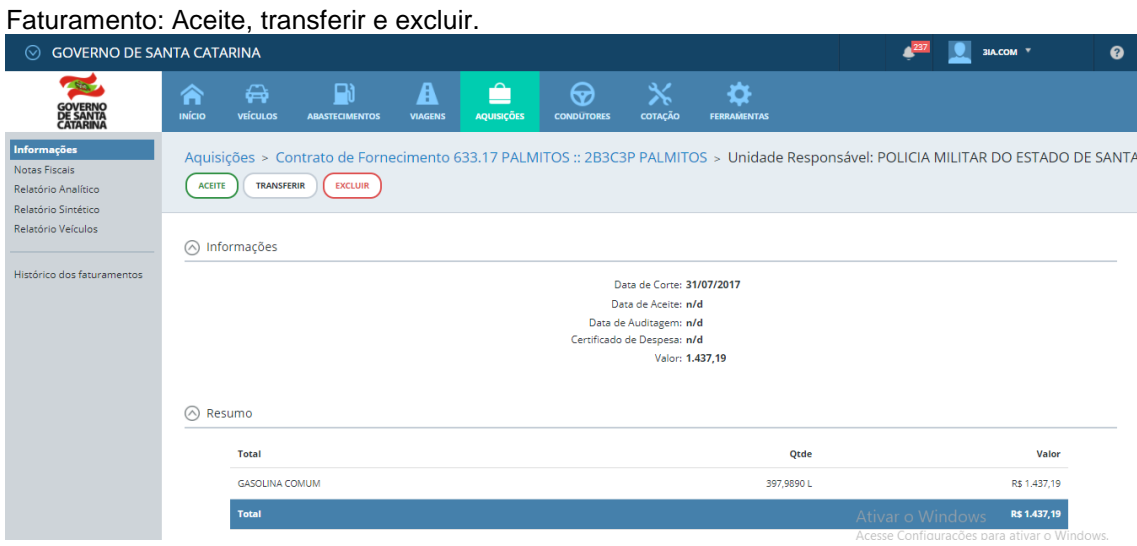

- **Aceite**: Ação desempenhada pelo gestor após conferir faturamento e nota fiscal inserida pelo fornecedor.
- **Transferir:** Ação de *mover* o abastecimento / serviço para outro faturamento do contrato.
- **Excluir:** Necessário quando há um abastecimento já faturado que precisa ser estornado ou retificado, esta ação não exclui os abastecimentos, apenas a visualização do faturamento.

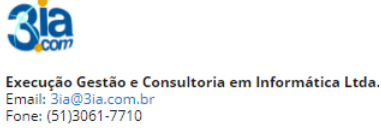

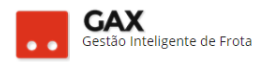

*Obs: Após o faturamento ser excluído para estorno ou retificação de abastecimento, o gestor deve mandar gerar o faturamento novamente com a mesma data e intervalo do faturamento excluído*.

## **Aceite do faturamento**

 Acesse as informações do faturamento, clique em aceite e informe o certificado de despesa.

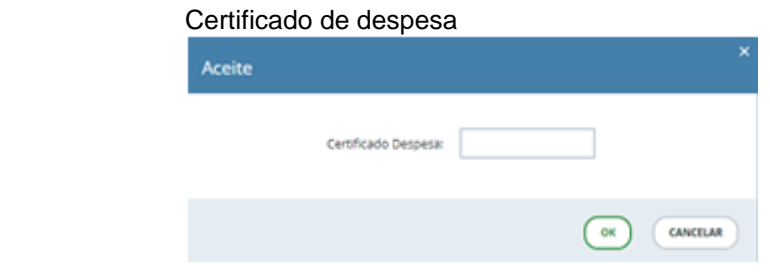

Após efetuar o aceite o status do faturamento será NF ACEITA.

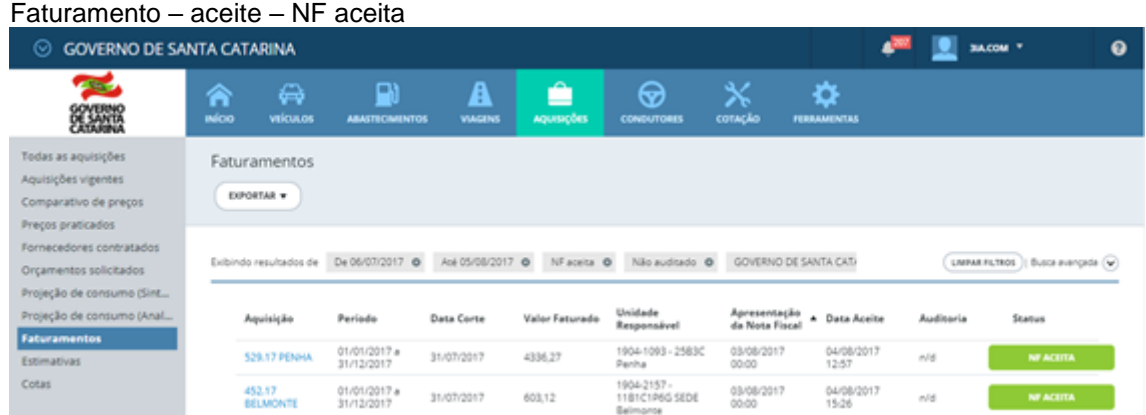

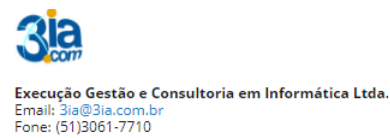

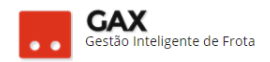

 $\overline{230}$  **M**  $\overline{230}$ 

## **Transferir**

 Acesse as informações do faturamento e clique em transferir, selecione os serviços que serão transferidos de faturamento e clique novamente em transferir.

#### Faturamentos – transferir

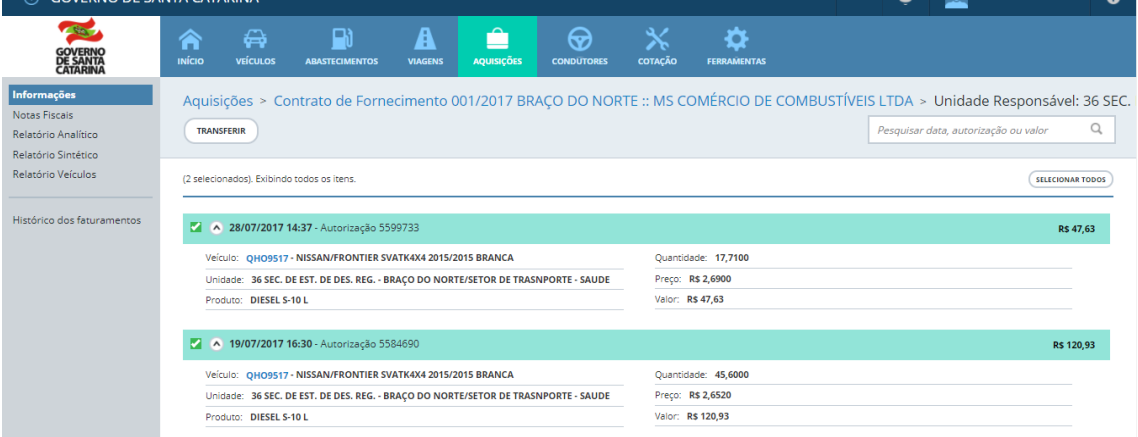

- O GVE2 apresentará a relação faturamentos disponíveis para receber a transferência.
- O gestor pode optar por enviar os abastecimentos para um novo faturamento, clique em *Transferir para novo faturamento*, informe a data de corte, unidade a faturar e **transferir.**

Transferir serviços do faturamento.

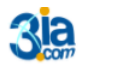

Execução Gestão e Consultoria em Informática Ltda. Email: 3ia@3ia.com.b<br>Fone: (51)3061-7710

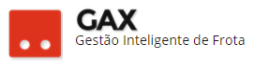

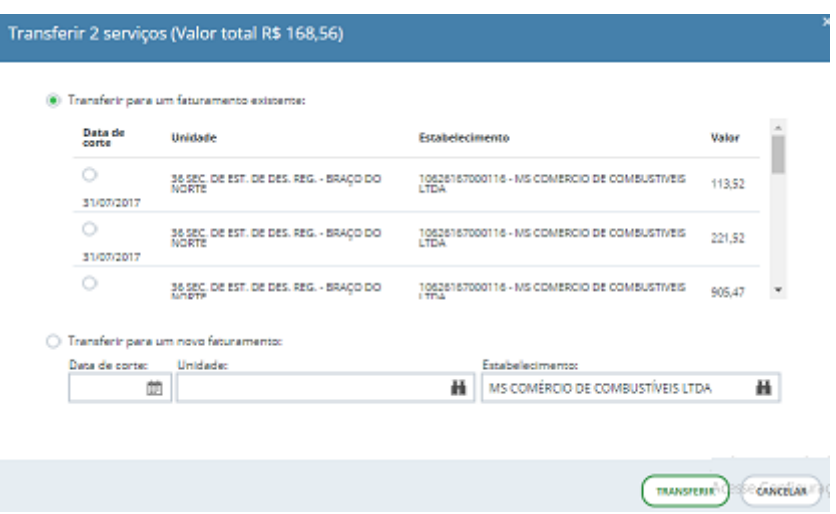

## **Excluir**

A função de excluir faturamento é utilizada quando é necessário fazer

alguma alteração em um faturamento com o status gerado.

Exemplo: Faturamento gerado em 31/07, e verificou-se em 02/08 que há um abastecimento que precisa ser estornado/retificado. Neste caso, antes do gestor efetuar a autorização de retificação/estorno (ver guia veículo – ocorrências), deve excluir o faturamento.

Solicitar ao fornecedor que efetue a correção e **após ela ter sido** 

**executada**, o gestor deve gerar *próximo faturamento*.

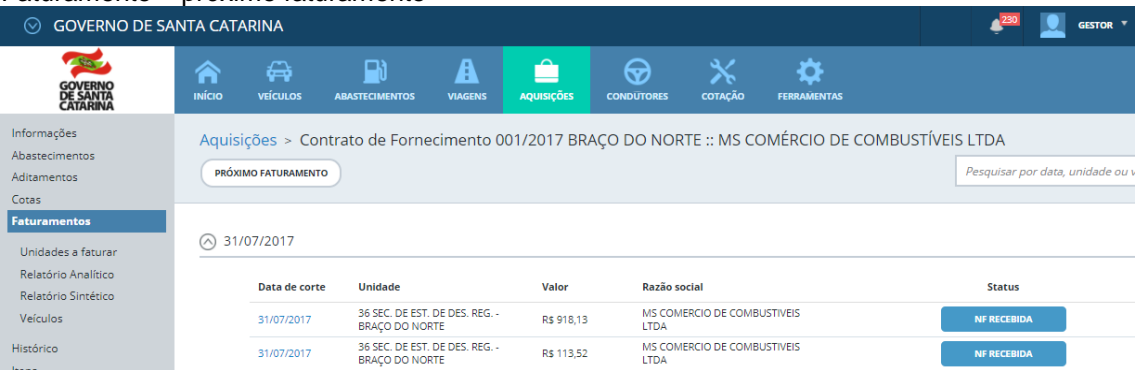

#### Faturamento – próximo faturamento

 Clique em *próximo faturamento* e informe data e intervalo, no caso do exemplo, novo faturamento gerado é o de Julho.

Faturamento – data – intervalo

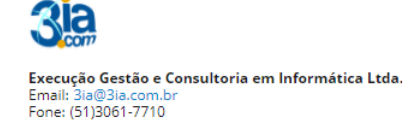

![](_page_12_Picture_27.jpeg)

 O GVE 2 atualizará as informações do novo faturamento em aproximadamente uma hora.

Você aprendeu a efetuar o procedimento de Faturamentos no GVE2, qualquer dúvida ou dificuldade, encaminhe para o e-mail [everton@3ia.com.br](mailto:everton@3ia.com.br) ou entre em contato.

![](_page_12_Picture_3.jpeg)

Execução Gestão e Consultoria em Informática Ltda. Execução destão e de<br>Email: 3ia@3ia.com.b<br>Fone: (51)3061-7710

![](_page_13_Picture_0.jpeg)

Everton Rosa

Gestão de Frotas GAX-SC E-mail: [everton.3ia@gmail.com](mailto:everton.3ia@gmail.com) / [everton@3ia.com.br](mailto:everton@3ia.com.br) Celular (51) 981167307

Site empresa: [www.3ia.com.br](http://www.3ia.com.br/) Fanpage GAX: [www.facebook.com/FrotaGax](http://www.facebook.com/FrotaGax)

![](_page_13_Picture_4.jpeg)

**Execução Gestão e Consultoria em Informática Ltda.**<br>Email: 3ia@3ia.com.br<br>Fone: (51)3061-7710